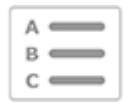

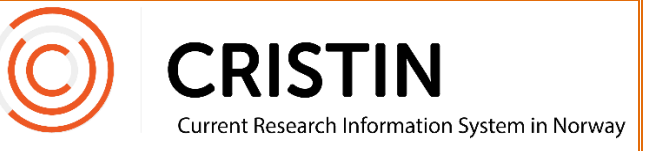

## Endre forfatternavn for en annen person

## Du må

- Være innlogget
- Ha rollen SB (superbruker)

## **Menysti**

*Se neste side for detaljert beskrivelse*

- Tilgang
- Opptre som person
- Skriv inn navn i søkefeltet
- Søk
- Opptre som person
- Forskningsresultater/NVI
- Mitt forfatternavn
- Rediger navn
	- o Fornavn
	- o Etternavn
	- o Fornavnsinitialer
- Lagre endringer
- «Bli meg selv»

## Bildevisning

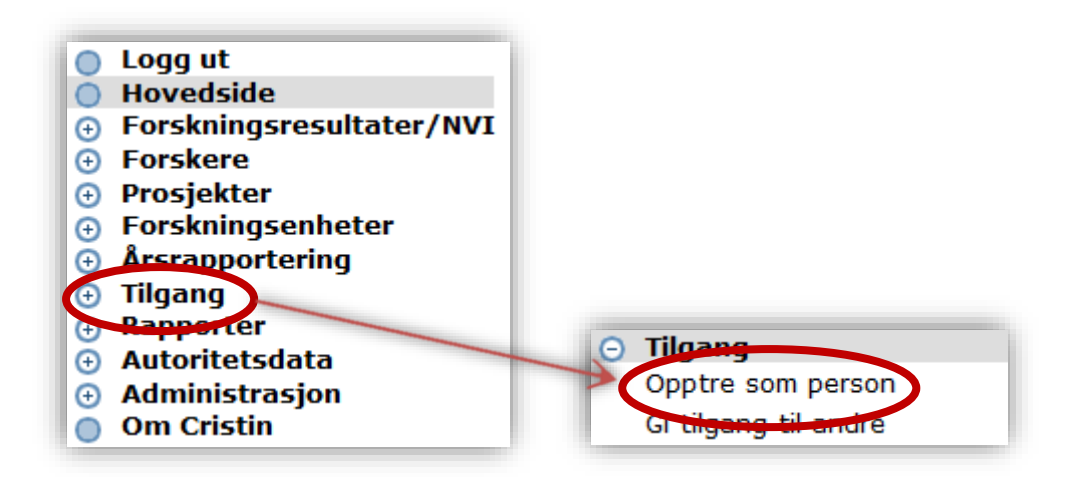

Trykk på menyen 'Tilgang', deretter undermenyen 'Opptre som person'.

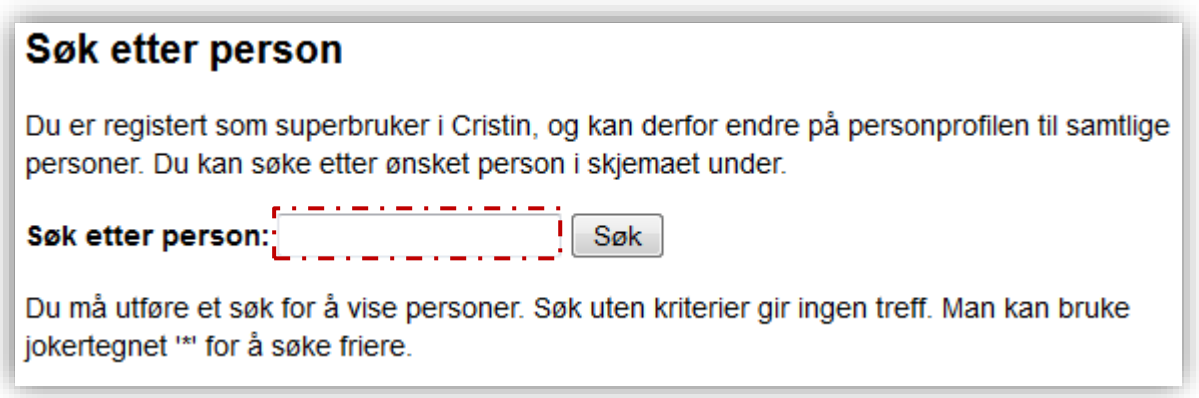

Skriv inn navnet i søkefeltet markert med stiplet, rød linje. Trykk på 'Søk'. Du får da opp en treffliste:

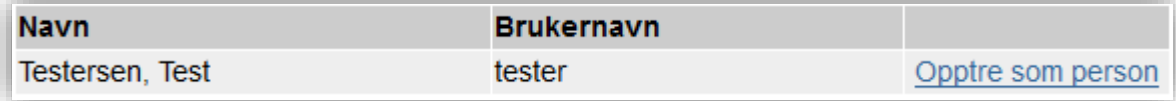

Trykk på den blå lenken helt til høyre som heter 'Opptre som person'. Du vil nå ha tilgang til vedkommendes personprofil, hurtiglister, og forfatternavn.

For å endre forfatternavnet trykk på menyen Forskningsresultater/NVI og undermenyen Mitt forfatternavn.

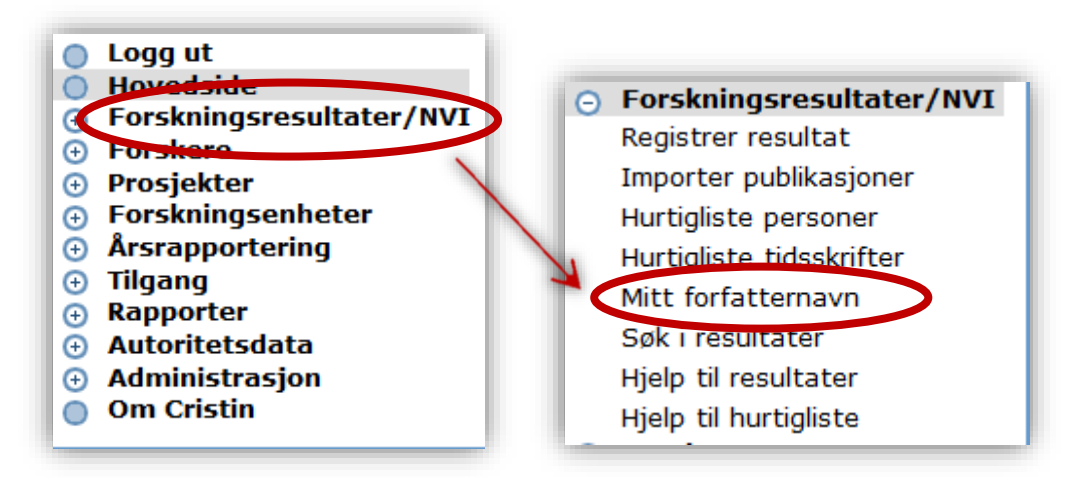

Du får opp dette skjemaet:

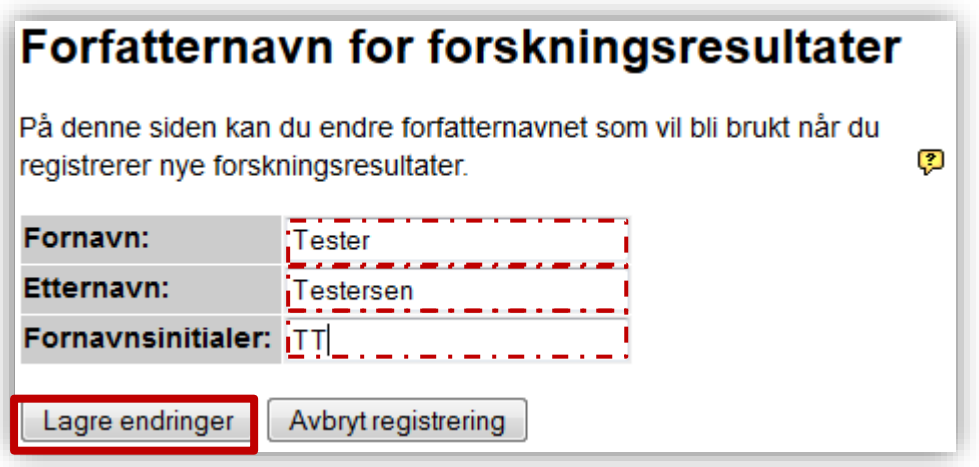

Sjekk at informasjonen som står i feltene for fornavn og etternavn er korrekt. Hvis ikke, rediger navnene og trykk på 'Lagre endringer'.

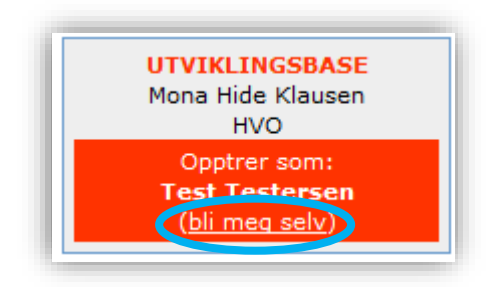

Når du er ferdig å redigere forfatternavnet, trykk på lenken 'Bli meg selv', i den røde ruten under profilnavnet ditt.